# 학적 사진 등록 방법 [학생]

#### INDEX

1. 학적 사진 변경 신청 – 신청 메뉴

2. 학적 사진 변경 신청 – 신청 및 신청 내역

3. 학적 사진 변경 신청 – 승인 확인

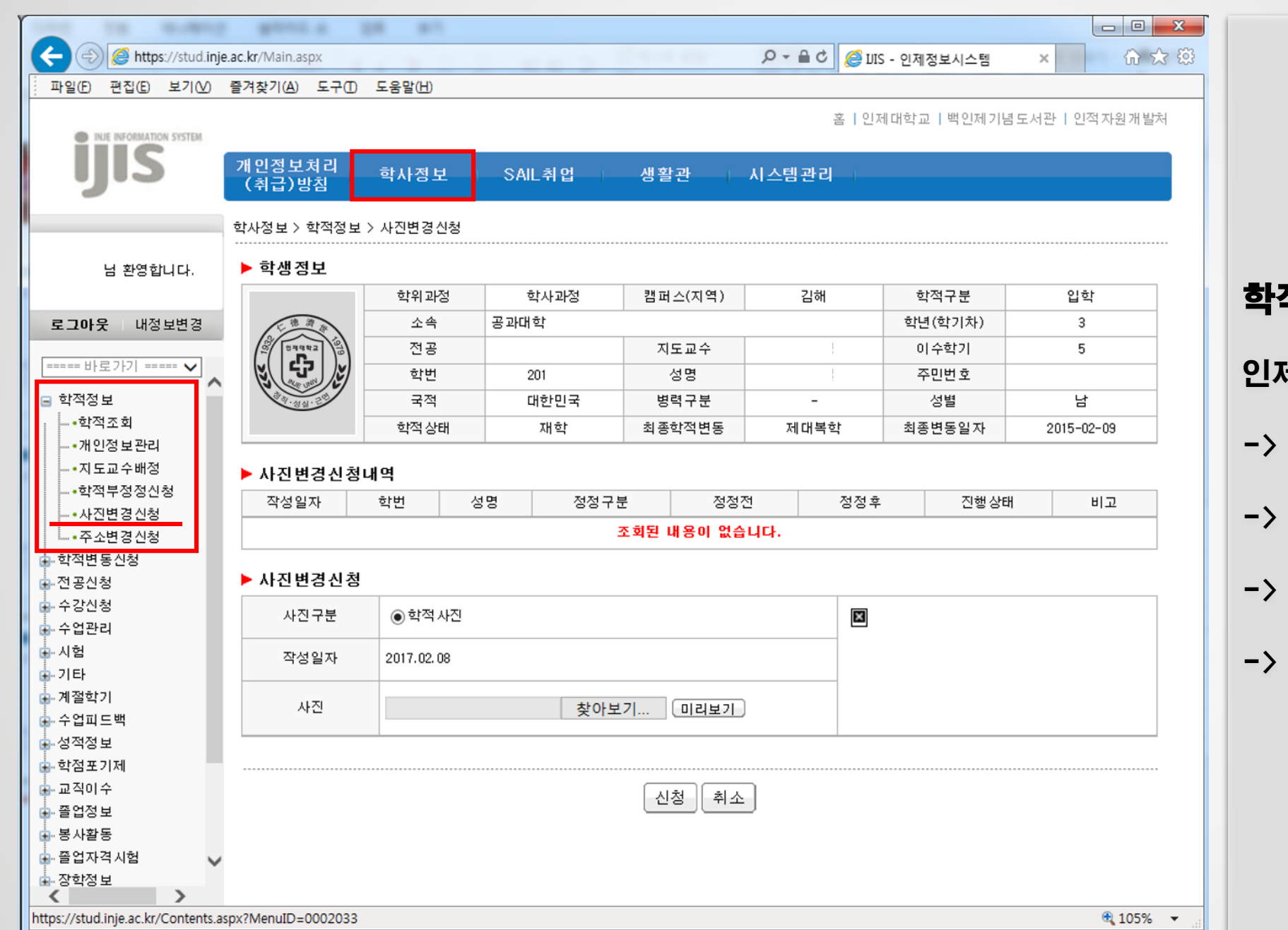

## 학적 사진 변경 신청 – 신청 메뉴

인제 정보 시스템(stud.inje.ac.kr)

- 로그인
- -> 학사정보
- -> 학적정보

#### -> 사진변경 신청

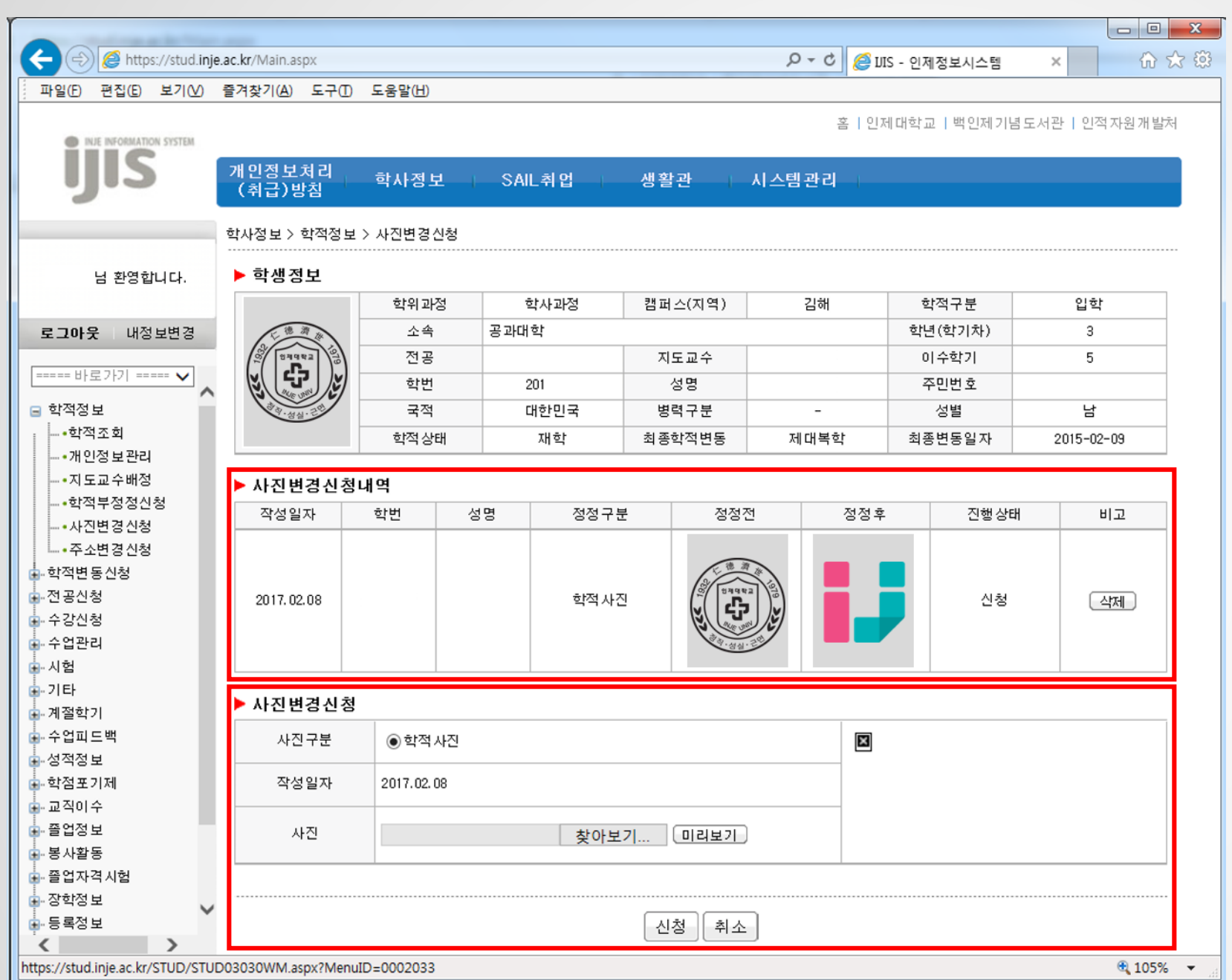

# 학적 사진 변경 신청 – 신청 <sup>및</sup> 신청 내역

### 사진변경신청(하단 메뉴) - 찾아보기(PC내에 저장되어 있는 사진 선택)

사진변경신청내역

- 신청 내역 확인 가능

- 신청 클릭(팝업 창에서 확인)

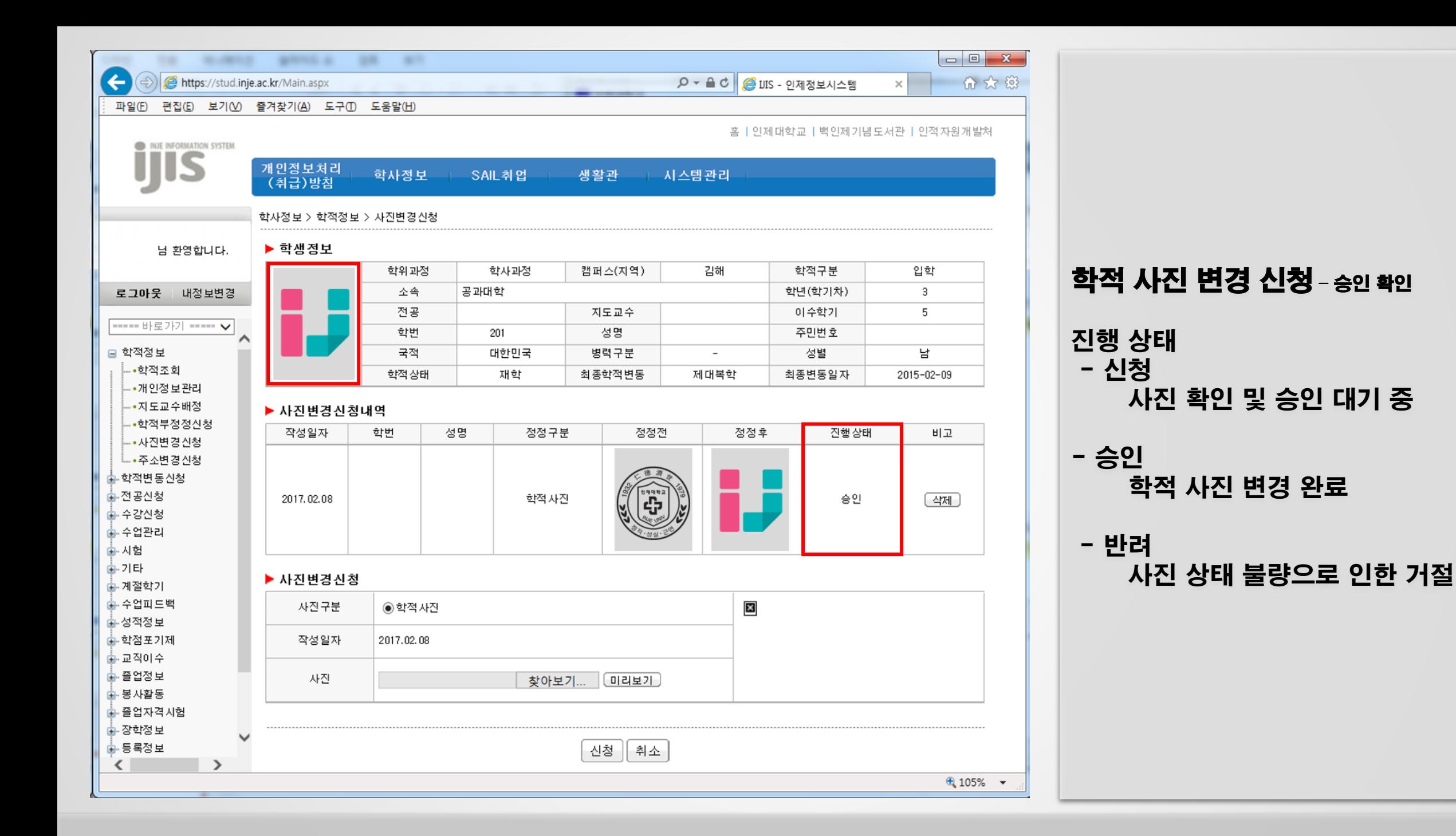